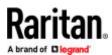

# **CC-SG Desktop Clients Installation Guide**

Desktop Admin Clients are installed onto your client machine. A desktop icon is provided to launch the client.

Installation files can be downloaded directly from your CommandCenter Secure Gateway by going to: https://<CC-SG IP address or hostname>/standalone

| Di | rectory Listing - /standalone/ |
|----|--------------------------------|
|    | Name                           |
|    | []                             |
| D  | CC-SGAdminClient.msi           |
| D  | CC-SGAdminClient.dmg           |
| D  | CC-SGAdminClient.x86_64.rpm    |

Follow these links to specific instructions for your client type.

- <u>Windows Desktop Admin Client</u> (on page 1)
- <u>Mac Desktop Admin Client</u> (on page 3)
- Linux Desktop Admin Client (on page 5)

### Windows Desktop Admin Client

The Windows Desktop Admin Client is a version of the Admin Client that does not require Java to be installed on your PC. The Windows Admin Client is installed with a standard Windows installer onto your PC. A desktop icon is provided to launch the client.

The client uses an embedded Java library that is internal to the client, so you can have all the features of the Java-based Admin Client, and avoid issues surrounding Java.

- No Java Applets. Insecure NPAPI protocol is not used.
- No Java virtual machine running on your PC.
- No Java updates required.
- No Java incompatibility between applications.
- No browser used.
- No Java/browser security issues.

### Install the Windows Desktop Admin Client

- ► To install the Windows Desktop Admin Client:
  - 1. Download the install file directly from the CC-SG by going to: https://<CC-SG IP address or hostname>/standalone
  - 2. For the Windows client, choose the .msi file.

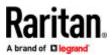

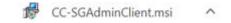

- 3. Launch the installer and click Next to start the installation.
- 4. Follow the prompts to setup the installation. Accept security prompts if they appear.
- 5. When the installation is complete, you will find the CC-SG Admin Client icon on your desktop.

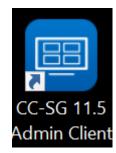

### Launch the Windows Desktop Admin Client

- ► To launch the Windows Desktop Admin Client:
  - 1. Double-click the desktop icon, then enter a CC-SG IP address and click Start.

| (           | 🔬 CommandCenter(R) Secure Gateway 📼 💷    |
|-------------|------------------------------------------|
|             | CommandCenter(R) Secure Gateway          |
|             | i Please enter CommandCenter IP address. |
| mm          | IP to connect 192.168.59.124             |
| CC-SG       | Show debug pane                          |
| dmin Client | Start Close                              |

2. The Admin Client login page opens.

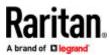

| 🔲 https://192.168.59.159:443 - CommandCenter(R) Secure Gate                                                                                                    | eway -                 | - 🗆                | $\times$ |
|----------------------------------------------------------------------------------------------------|------------------------|--------------------|----------|
| Raritan                                                                                                    | CommandCen             | ter® Secure        | Gateway  |
| Raritan.                                                                                                    |                        |                    |          |
|                                                                                                    | Client V               | ersion:11.5.0      |          |
| Restricted Service Agreement:                                                                                                    |                        |                    |          |
| Unauthorized access prohibited; all access and activities not explicit<br>authorized by management are unauthorized. All activities are mon<br>and logged. There is no privacy on this system. Unauthorized acce<br>activities or any criminal activity will be reported to appropriate<br>authorities. | Username:<br>Password: |                    | Clear    |
| ati                                                                                                    |                        |                    |          |
| I Understand and Accept the Restricted Service Agreement                                                                                                    | = Ind                  | licates Required F | ields    |

## Interface Support in CC-SG Desktop Admin Client

The CC-SG Desktop Admin Client does not support connections to the following interfaces because they require JRE addons in a browser:

- DRAC5
- DRAC6

Mac Desktop Admin Client

### To download

- 1. Download the install file directly from the CC-SG by going to: https://<CC-SG IP address or hostname>/standalone
- 2. For the Mac client, choose the .dmg file.
- ► To install
  - Double-click the downloaded Mac Desktop Admin Client installation file (.dmg).

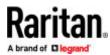

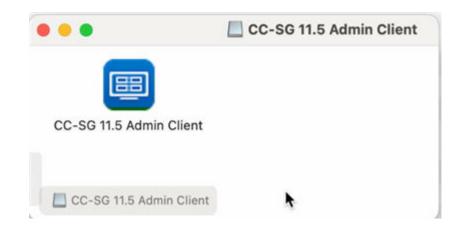

To allow all users to run the client, drag it o the Applications folder:

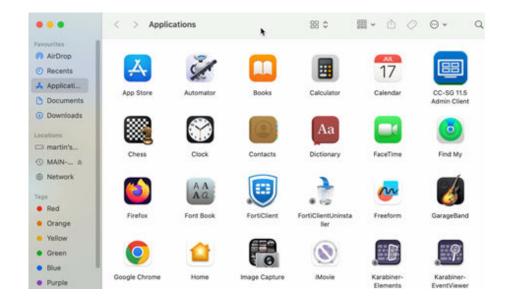

#### ► To launch:

• Double-click client icon to launch the Mac Desktop Admin Client.

You may see the following warning upon first launch, without an Open button that allows you to continue. Choose one of the options below to fix this if needed.

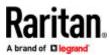

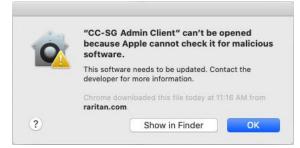

• Option #1:

Go to System Preference > Security & Privacy, select "App Store and identified developers" under "Allow apps downloaded from." The warning will display with a button to "Open Anyway".

• Option #2:

Instead of downloading the .dmg file directly from the Mac machine, download it on a Windows machine, save the file to a USB drive, then copy the file back to the MAC machine to install; or SCP from another machine into MAC to install the client.

Note: When making a target connection with a Java web start application (jnlp), install the latest Java runtime from the Java website.

| 2 |                   | To open this Web Start application you need to download the Java Runtime Environment. |    |  |
|---|-------------------|---------------------------------------------------------------------------------------|----|--|
|   |                   | Click "More Info" to visit the website for the Java                                   |    |  |
|   | Runtime Environme |                                                                                       |    |  |
|   | (                 | More Info                                                                             | ОК |  |

### Linux Desktop Admin Client

- To download
  - 1. Download the install file directly from the CC-SG by going to: https://<CC-SG IP address or hostname>/standalone
  - 2. For the Linux client, choose the .rpm file.
- ► To install
  - Run the following command as root user on any Linux that supports rpm installation: rpm -i CC-SGAdminClient.x86\_64.rpm
    Or run with sudo if you are not logged in as system administrator:

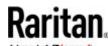

sudo rpm -i CC-SGAdminClient.x86 64.rpm

- ► To launch:
  - Find CC-SG Admin Client under Applications/Internet. Or
  - Run ccadmin command.
- ▶ Note for Fedora 29 or later:
  - If Java Web Start applications, such as VKC, SSH, and so on do not launch when you connect to a target from CC-SG, install the following package:

dnf install libnsl

- ► To uninstall:
  - rpm -e CC-SGAdminClient Or
  - sudo rpm -e CC-SGAdminClient

Note: When making a target connection with a Java web start application, a warning message about Java upgrade might appear at the background of the CC-SG client. Click the Later button for connection to be launched properly and prevent further warning messages.

### Additional Information

For more information about CommandCenter Secure Gateway and the entire Raritan product line, see Raritan's website (www.raritan.com). For technical issues, contact Raritan Technical Support. See the Contact Support page in the Support section on Raritan's website for technical support contact information worldwide. Raritan's products use code licensed under the GPL and LGPL. You can request a copy of the open source code. For details, see the Open Source Software Statement at (https:// www.raritan.com/about/legal-statements/open-source-software-statement/) on Raritan's website.